## **Návod na nastavenie**

**prístupového dobu APN pre zariadenie Huawei P9 Titanium Grey**

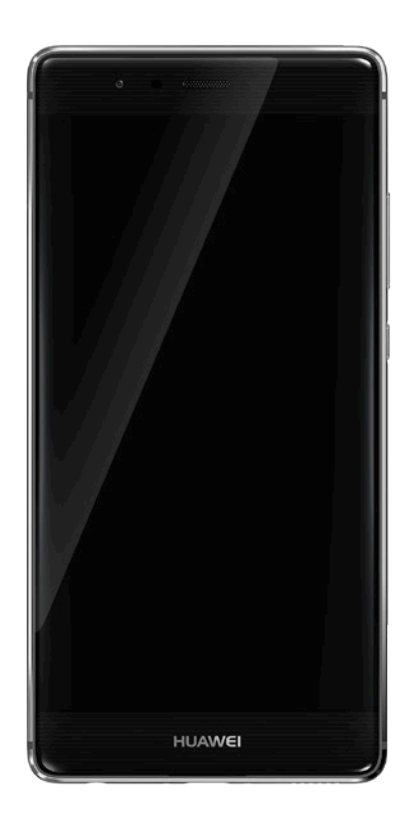

**Dôležité upozornenie:** Pred samotným nastavením prístupového bodu APN sa uistite, že máte vo vašom telefóne vloženú 4ka SIM kartu. Dostupnosť jednotlivých položiek menu, ako sú uvádzané v tomto dokumente, sa môže líšiť v závislosti od vloženia SIM karty do vášho zariadenia.

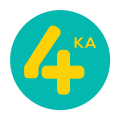

## **Postup nastavenia prístupového bodu APN:**

1. Otvorte menu **Nastavenia** a zvoľte položku **Viac**.

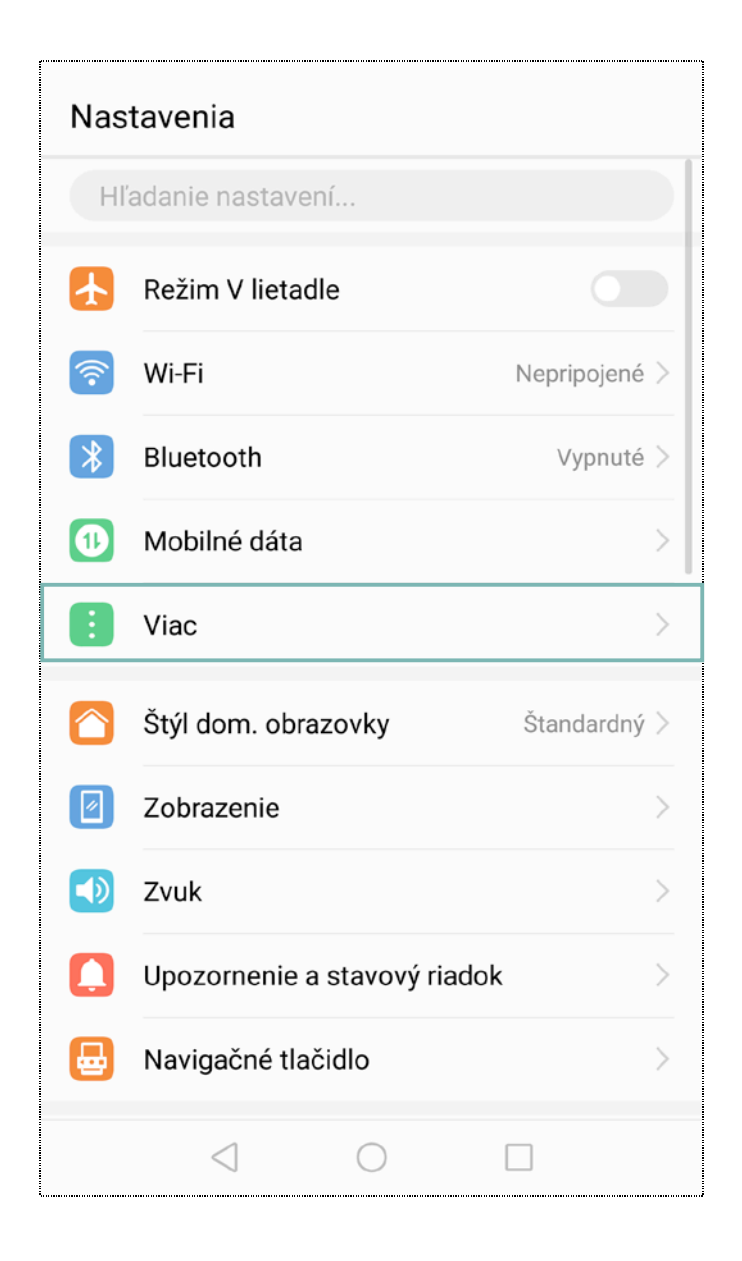

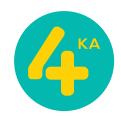

2. V sekcii **Viac** otvorte položku **Mobilná sieť**.

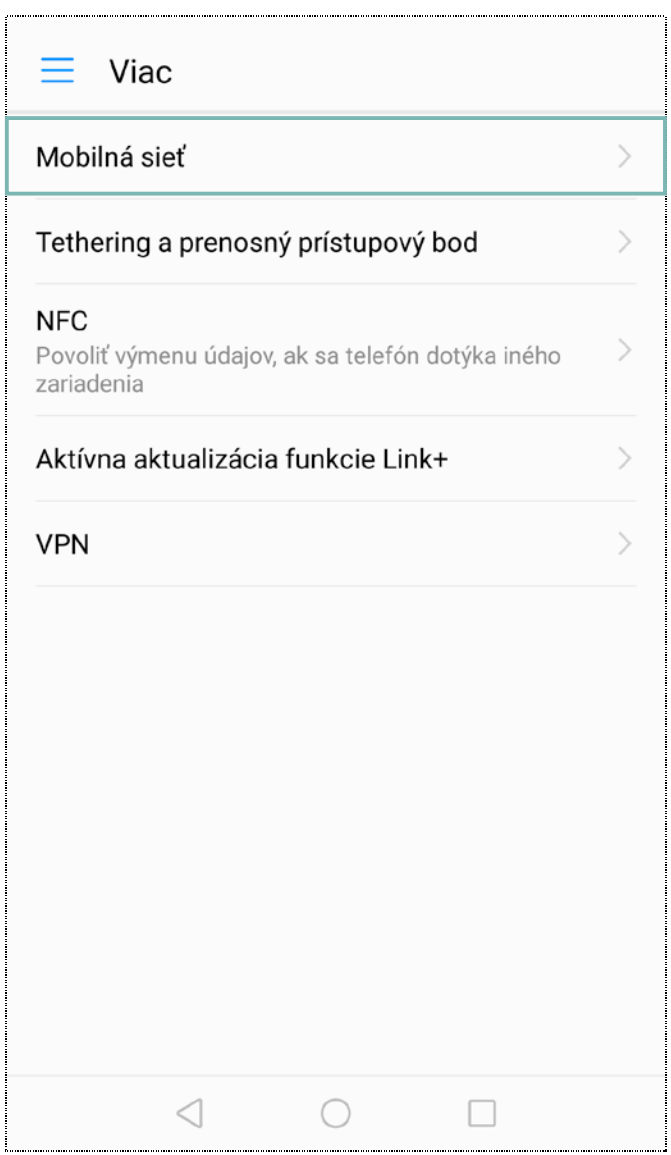

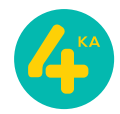

## 3. V sekcii **Mobilná sieť** zvoľte možnosť **Názvy prístupových bodov**.

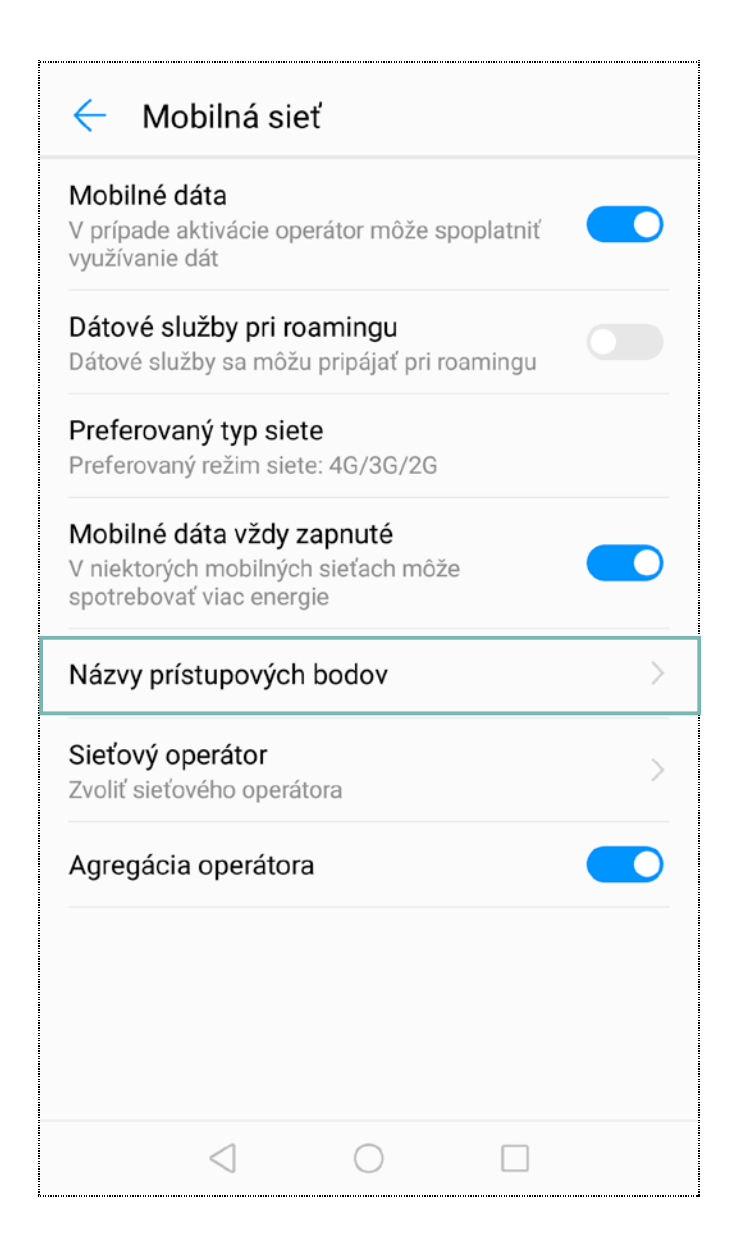

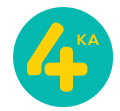

4. V tejto časti menu, kliknite na **trojbodku** v pravom hornom rohu a zvoľte položku **Nový názov prístupového bodu (APN)**.

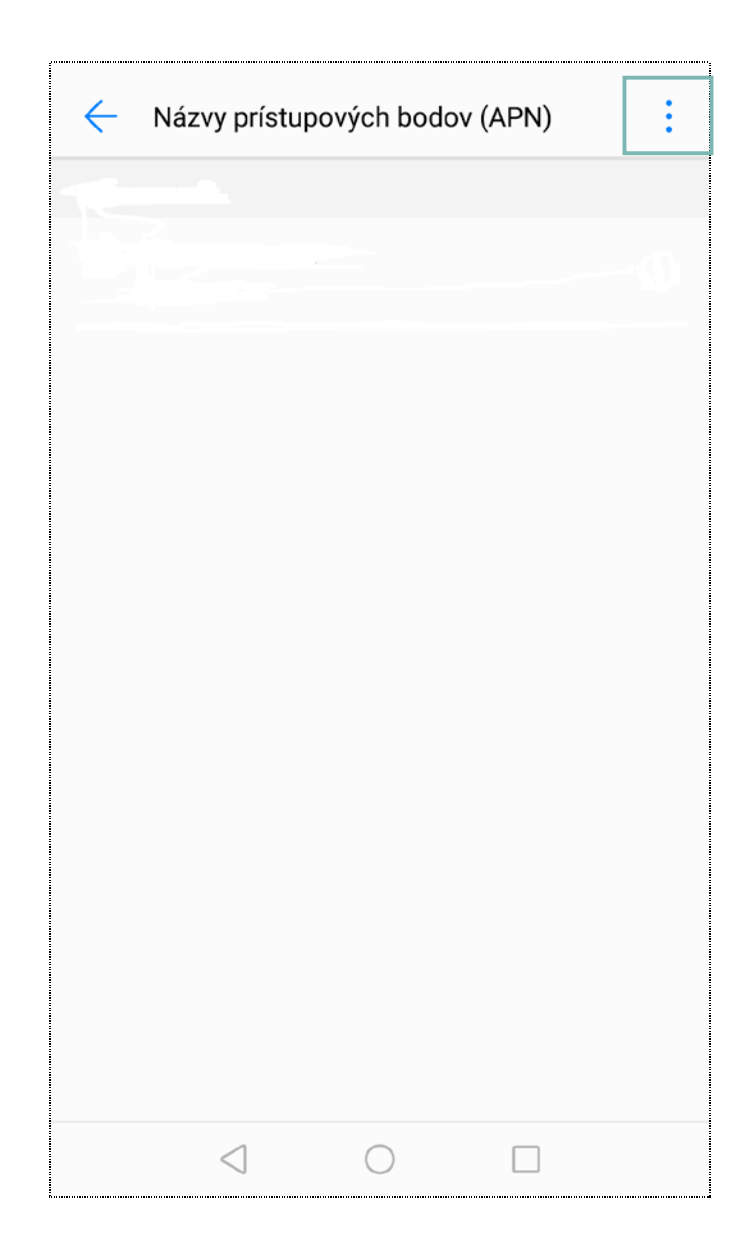

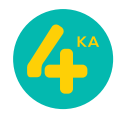

5. V časti nastavovania pre úpravu prístupového bodu, zadajte **Meno** prístupového bodu: **4ka Internet**, **Názov prístupového bodu (APN)**: **internet** a svoje vstupy potvrďte kliknutím na **kvačku** v pravom hornom rohu.

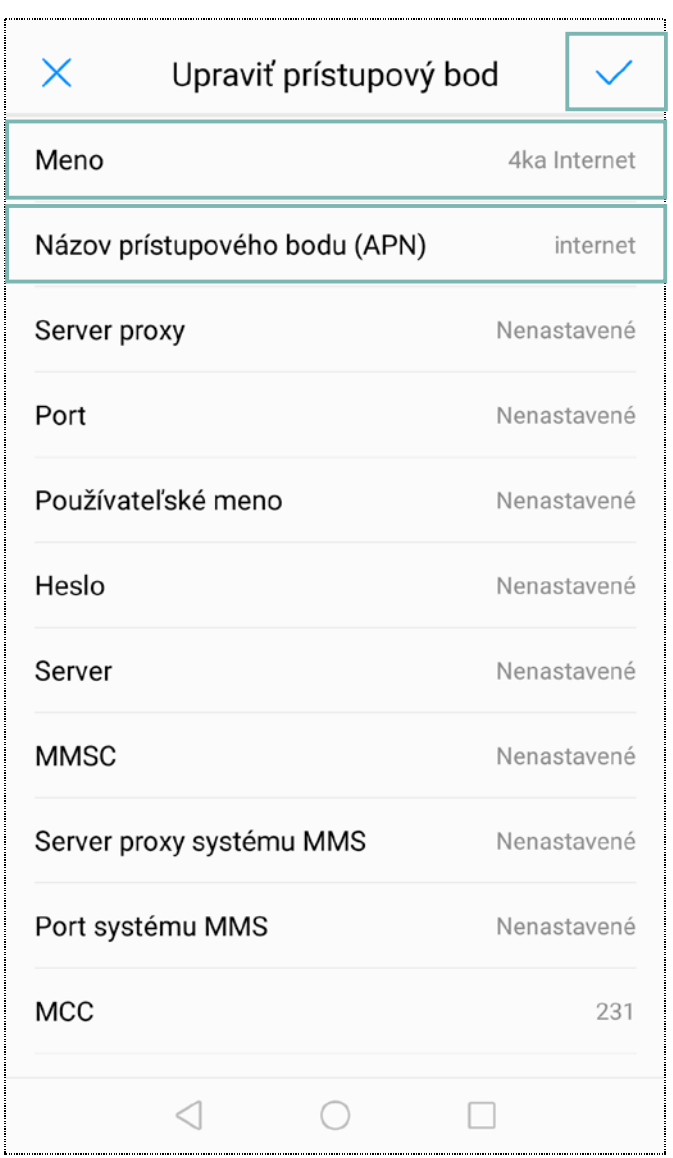

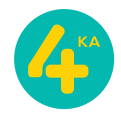

6. Pre aktiváciu nového prístupového bodu (APN), kliknite na **krúžok** vedľa jeho názvu. Ak bol doteraz šedý a po kliknutí zmenil farbu, prístupový bol bol aktivovaný.

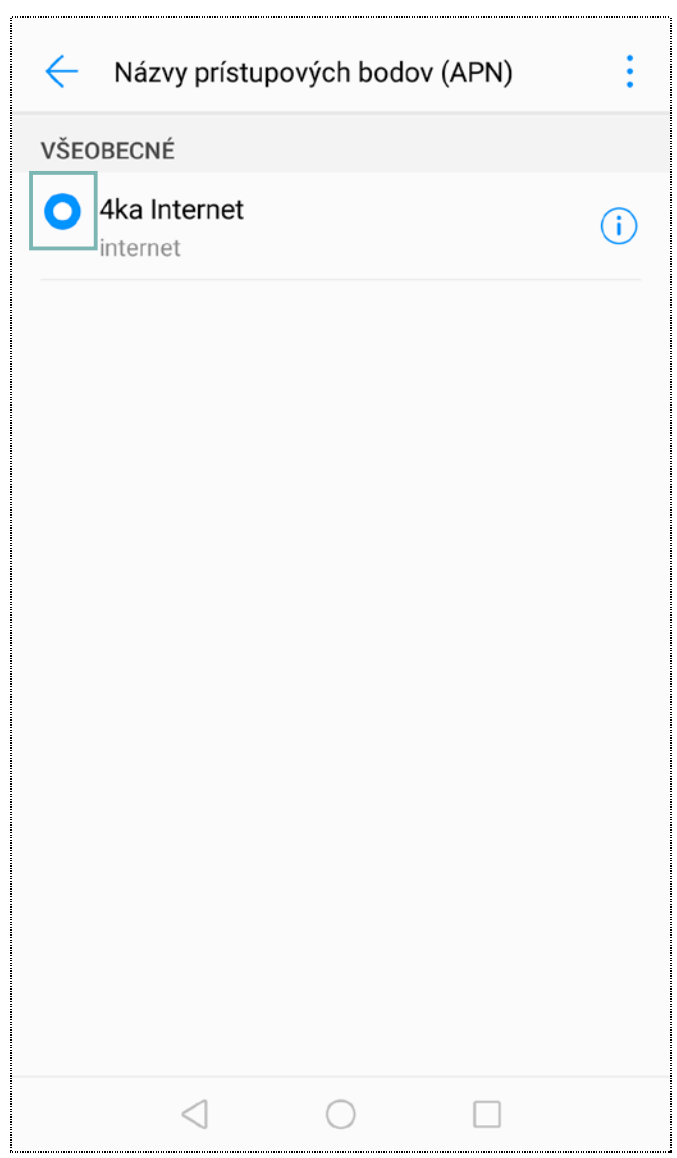

7. Po návrate z menu **Nastavenia** si skontrolujte v stavovom riadku zariadenia, či ste korektne nastavili dátové pripojenie. V závislosti od verzie softvéru zariadenia, jeho aktualizácii, regiónu, kde bolo zakúpené, alebo aj aktuálne využívaného operátora sa táto položka môže zobrazovať ako **4G**, alebo **LTE**.

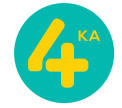